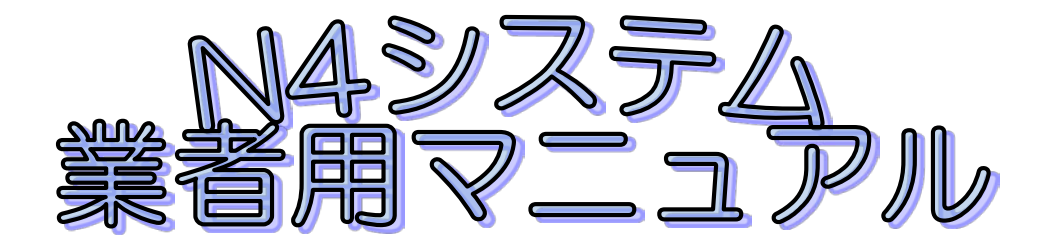

北海道農政部農村振興局事業調整課

1.N4システムを利用するための申請

 1)N4システムトップページアドレス「https://n4.pref.hokkaido.jp/fss/」を入力しま す。

システムログイン画面が開いたら、新規利用者はこちらをクリックします。

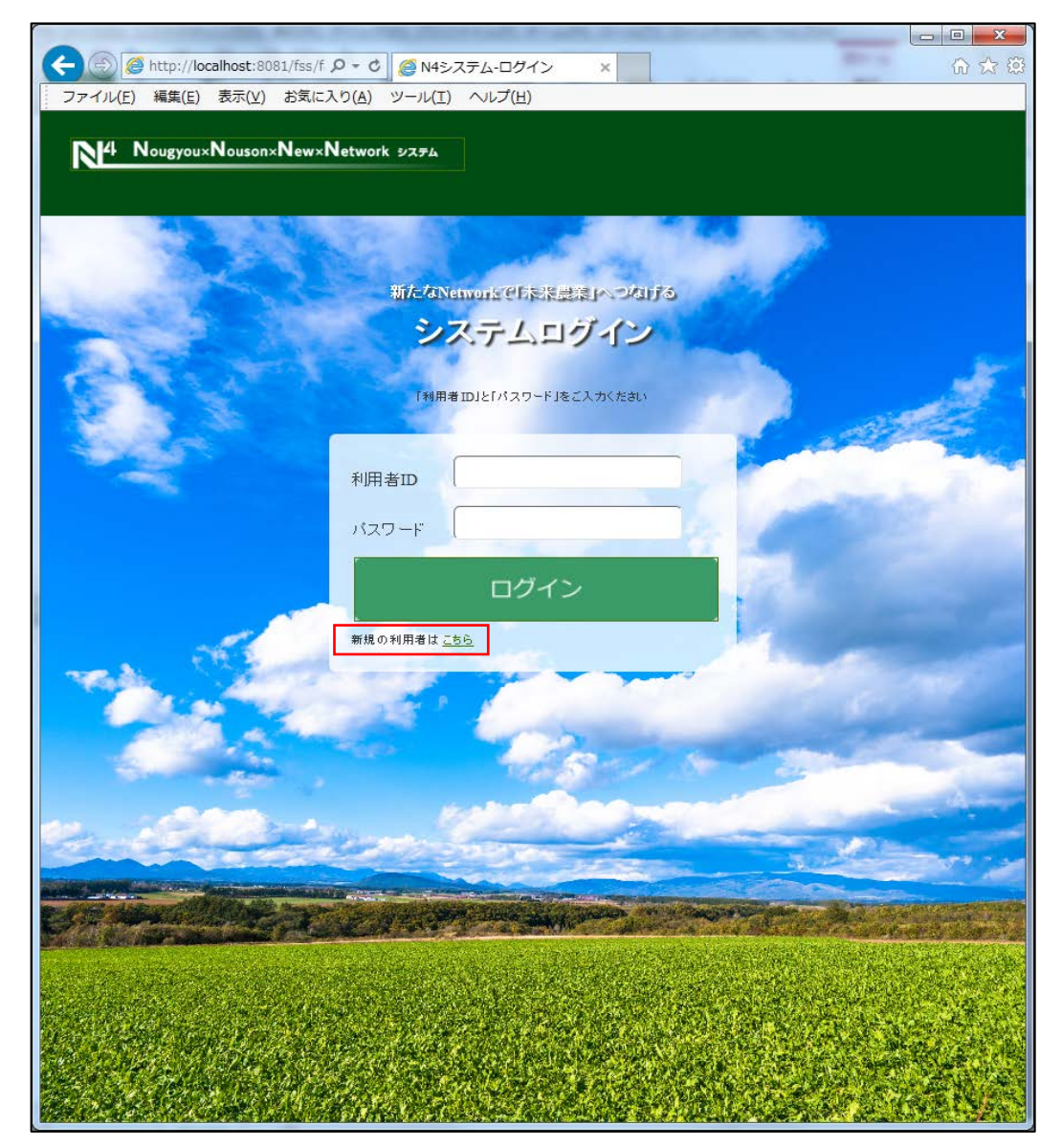

2)利用者登録申請画面が開く。

 入札参加資格の①登録番号、②業者名、③契約年度、④振興局、⑤工事番号、⑥メール アドレ

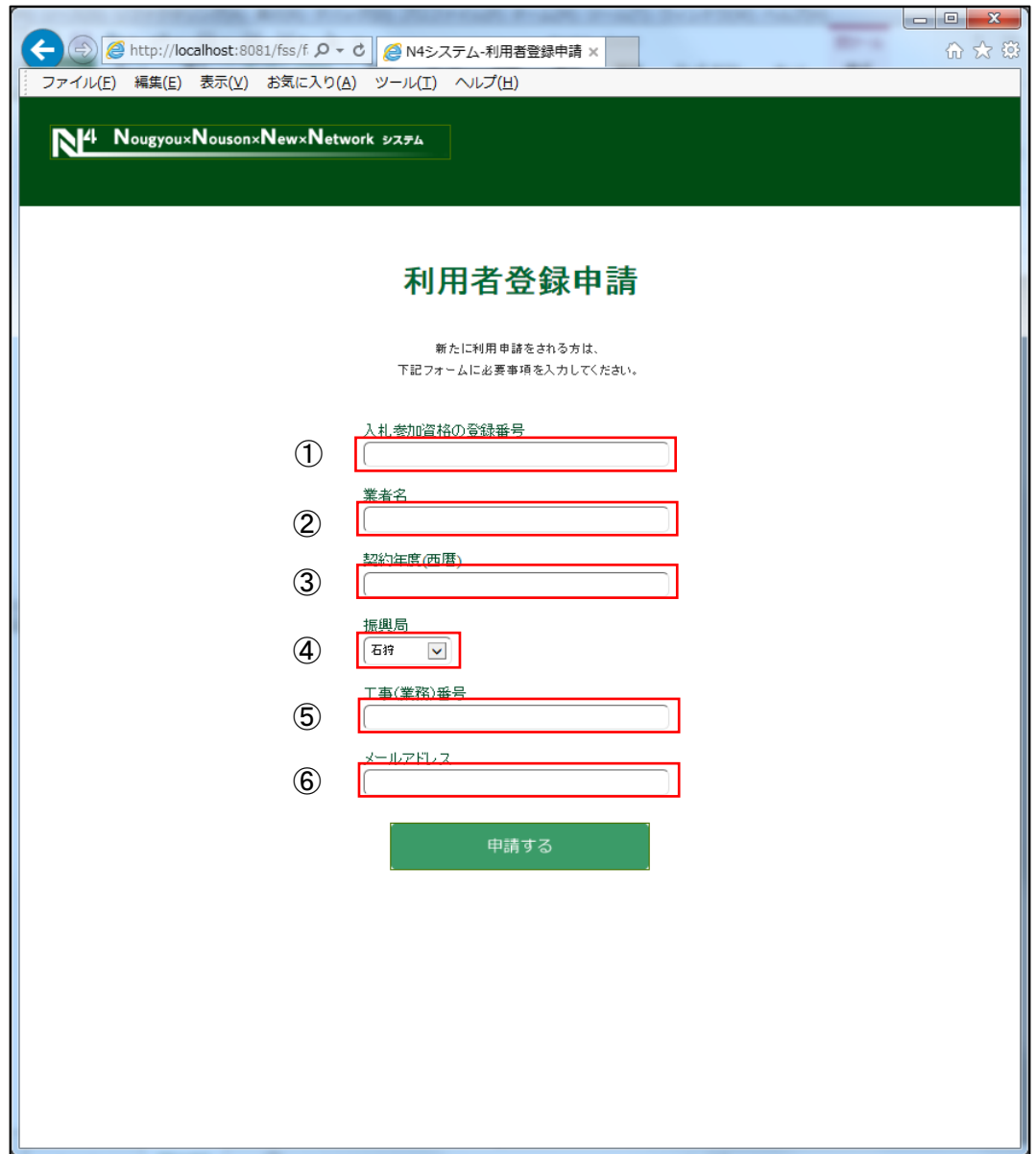

3)入力した画面は以下のようになります。

 申請をクリックすると監督員に申請があった旨メールが届きます。 監督員が設定されていないと申請できませんので、業者は監督員に監督員登録を依頼する

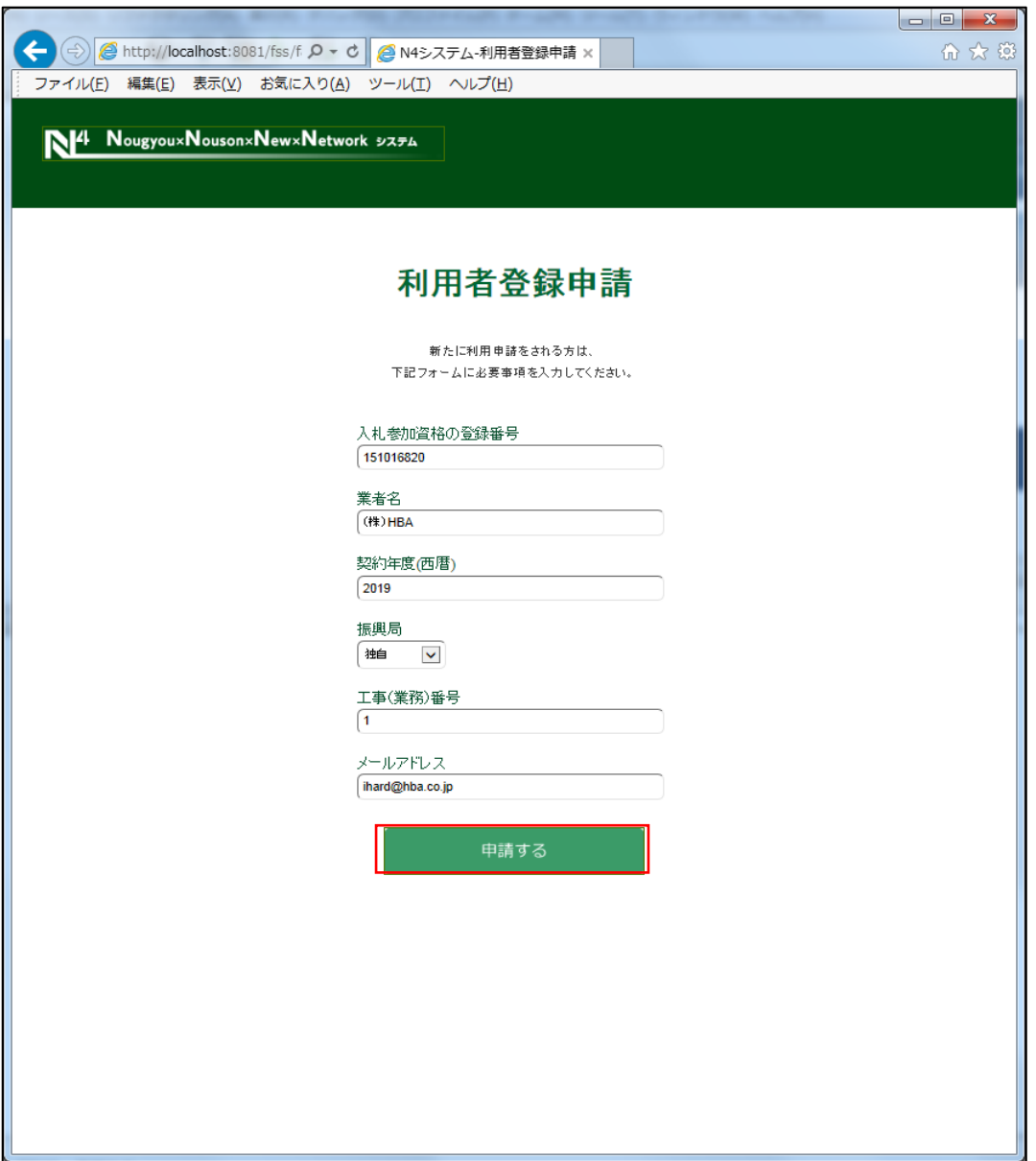

4)監督員が申請が承認すると、業者に以下のメールが届きます。

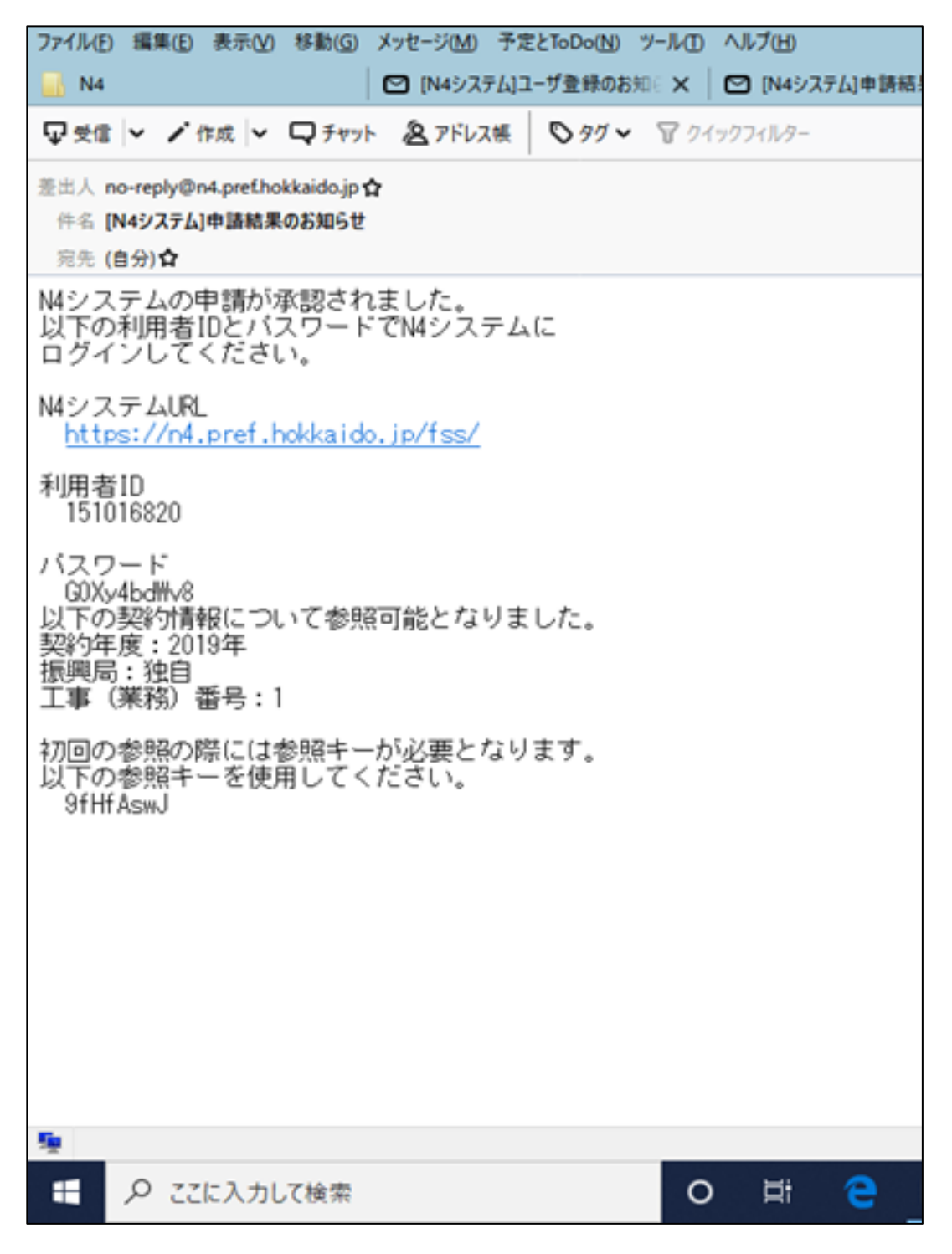

 5)メールより届いた利用者ID、パスワードを入力してログインボタンをクリックして システムが利用できる。

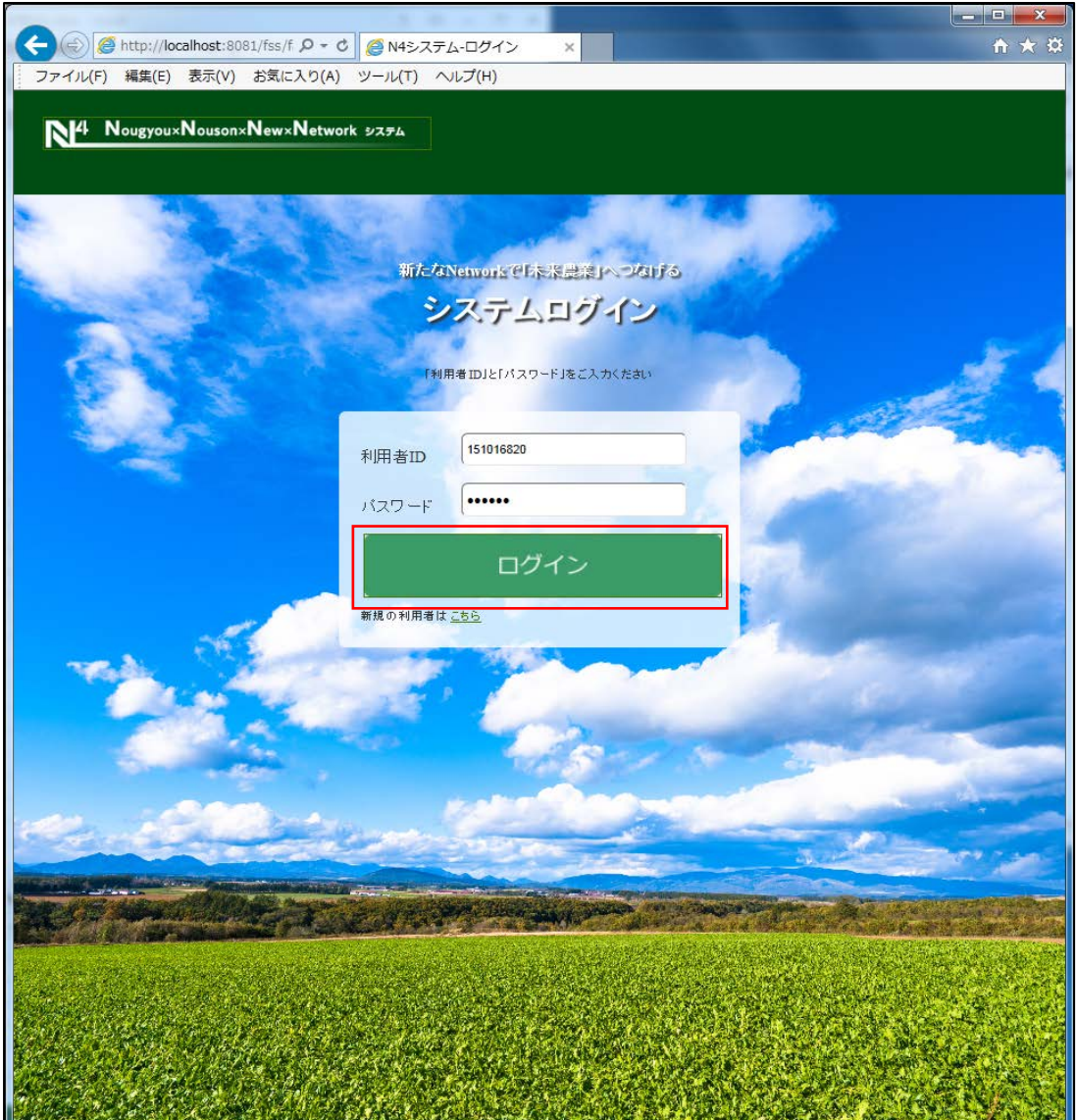

## 2.データをアップロードする

1) ログイン後、メニュー画面が開く。 データをアップロードする際の手順を説明します。

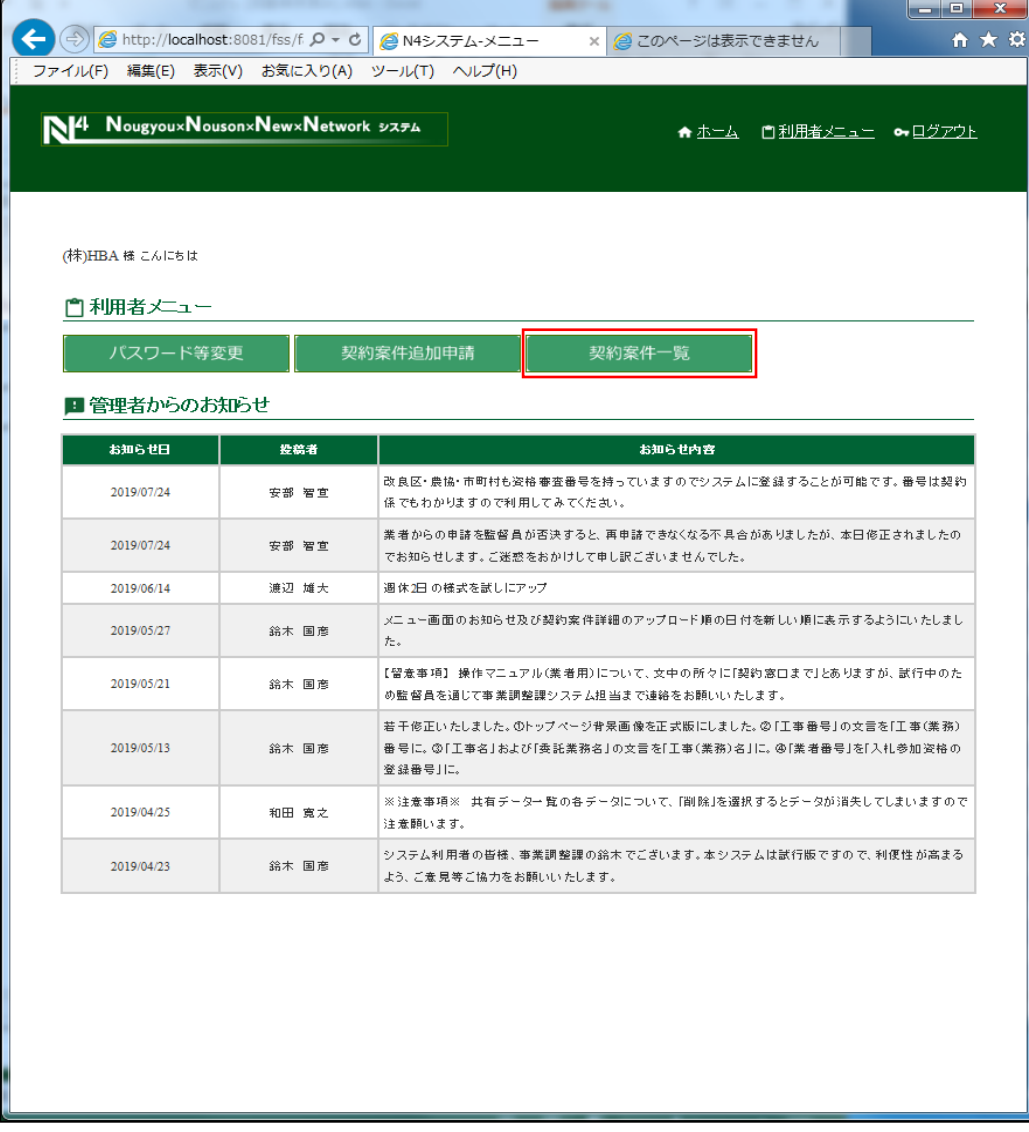

 2)契約案件一覧画面が表示される。 初回に案件情報を閲覧する際にメールより届いた参照番号を入力して工事番号をクリック

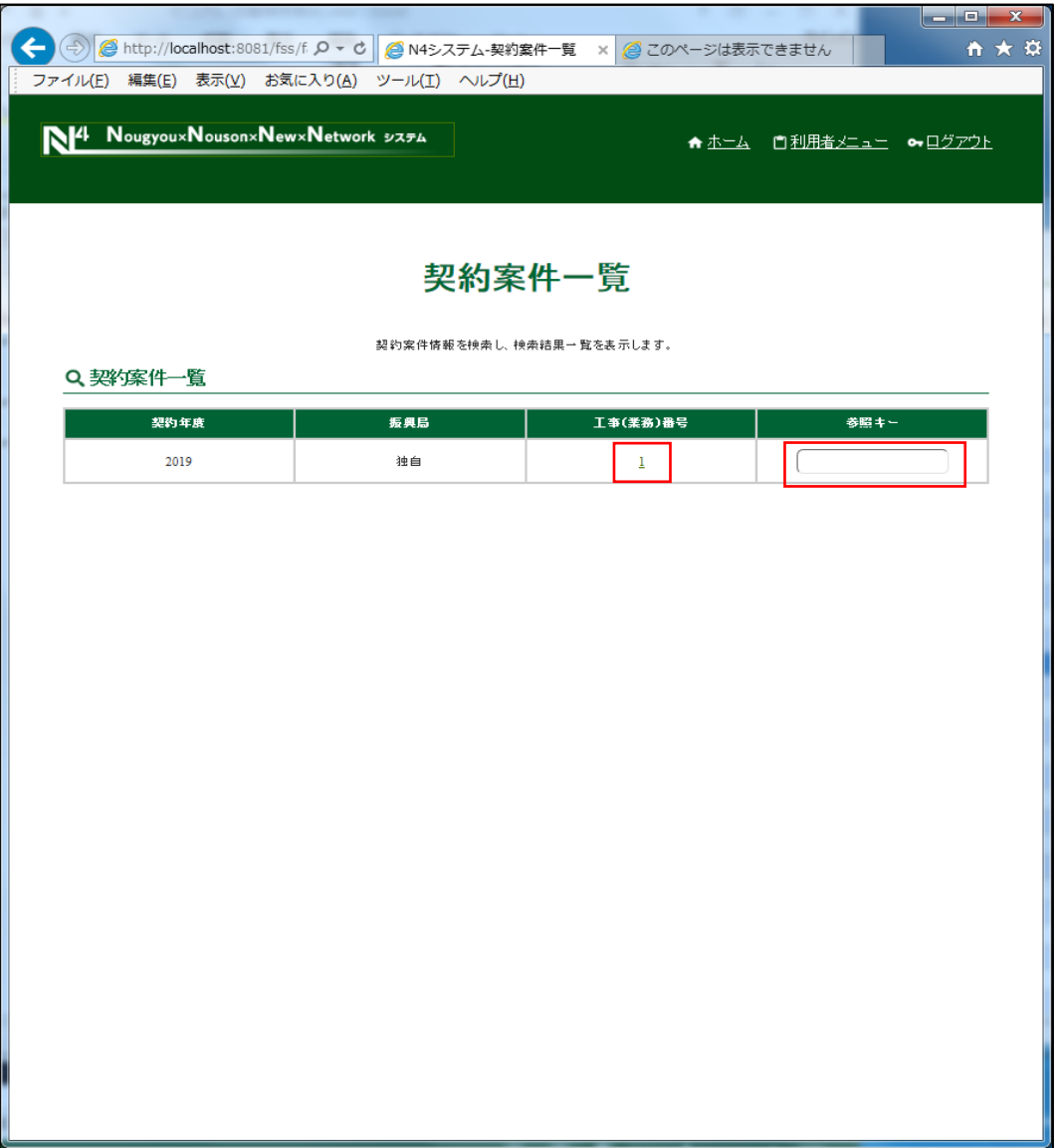

 3)ファイル名をクリックすると、ファイルをダウンロードができます。 共有データの参照ボタンを押下してアップロードしたいファイルを選択する。 選択後、登録ボタンをクリックするとアップロードができます。 アップロードをしたら監督員にアップロードされた旨を伝えるメールが届く。

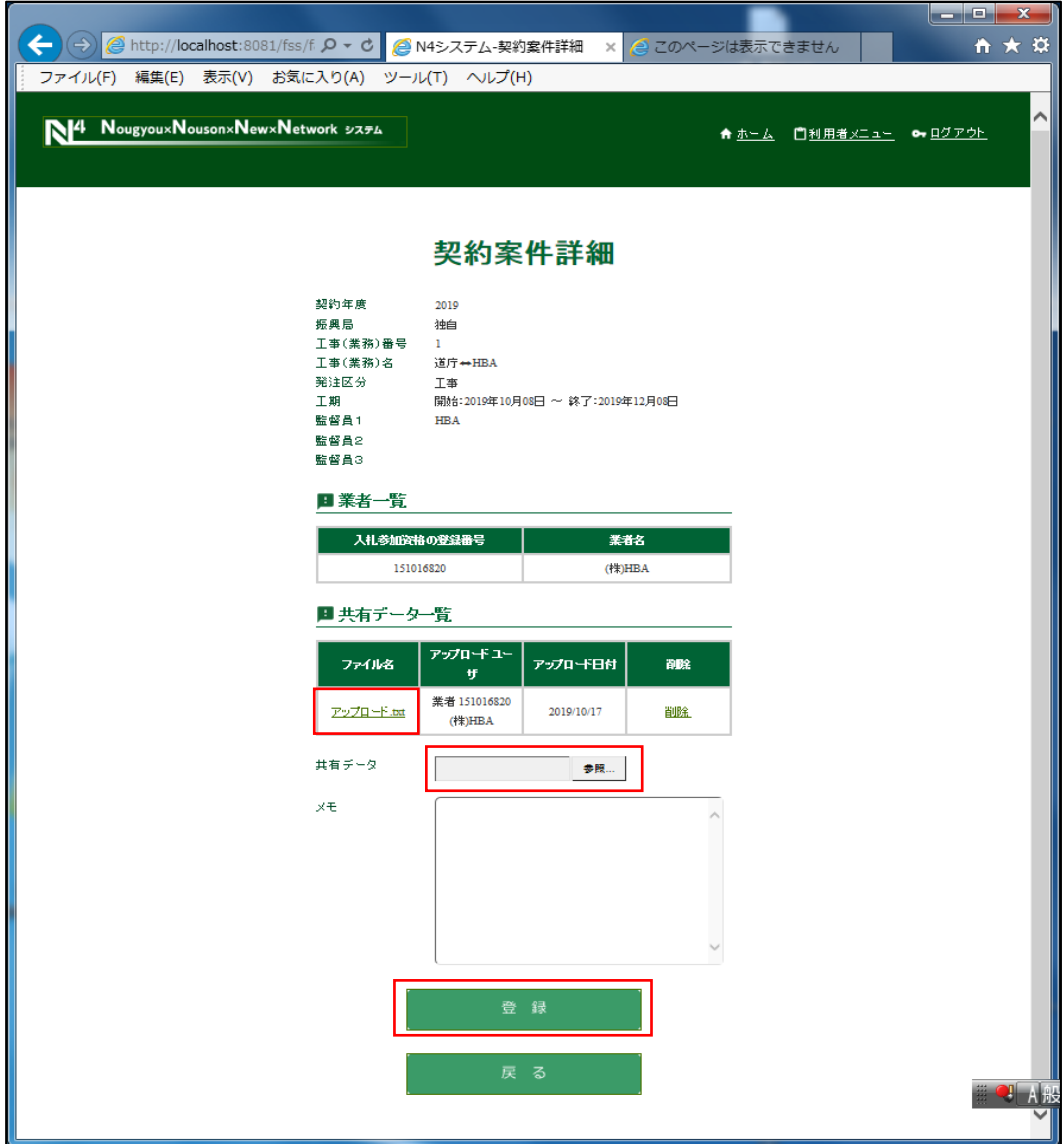

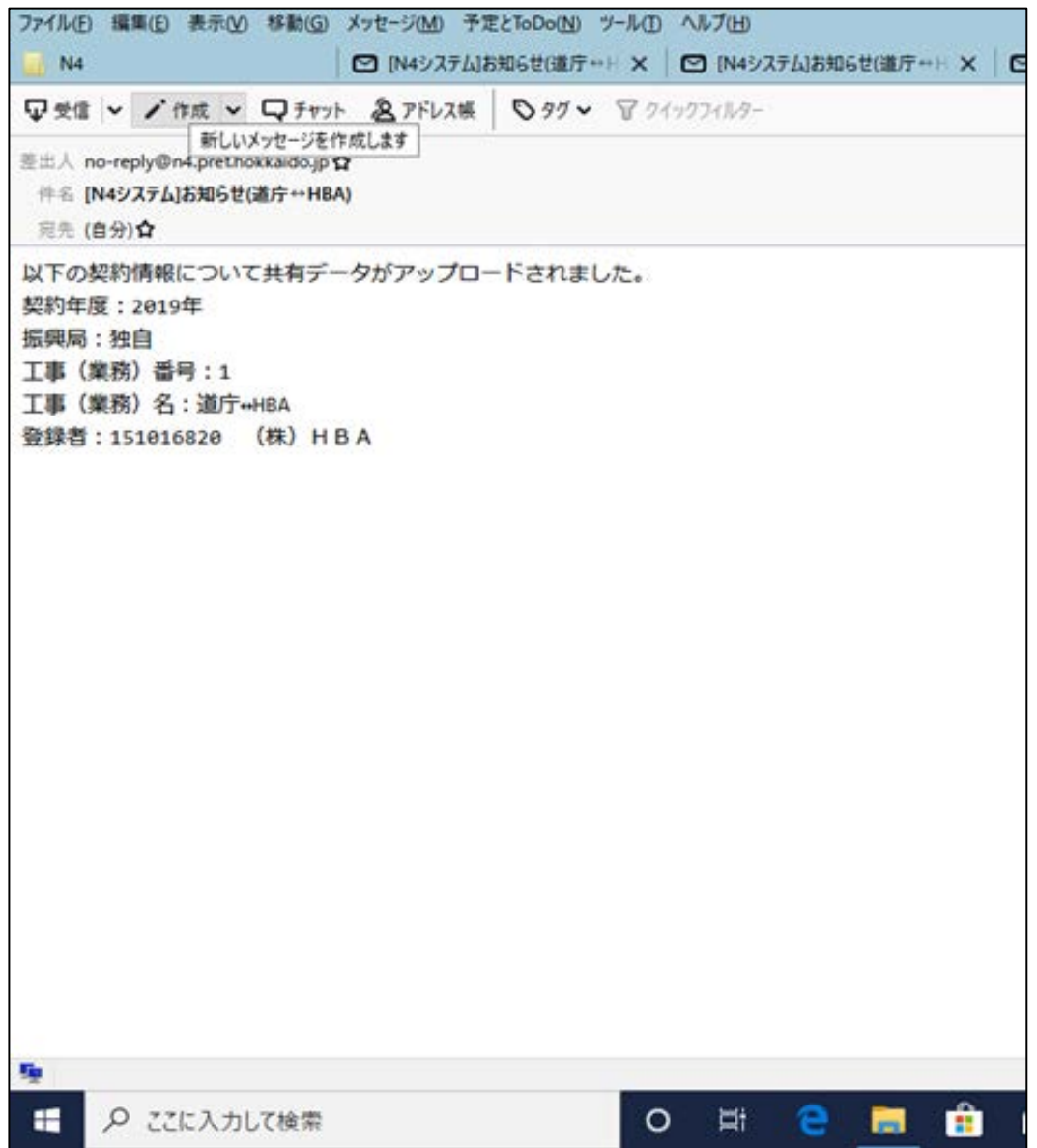